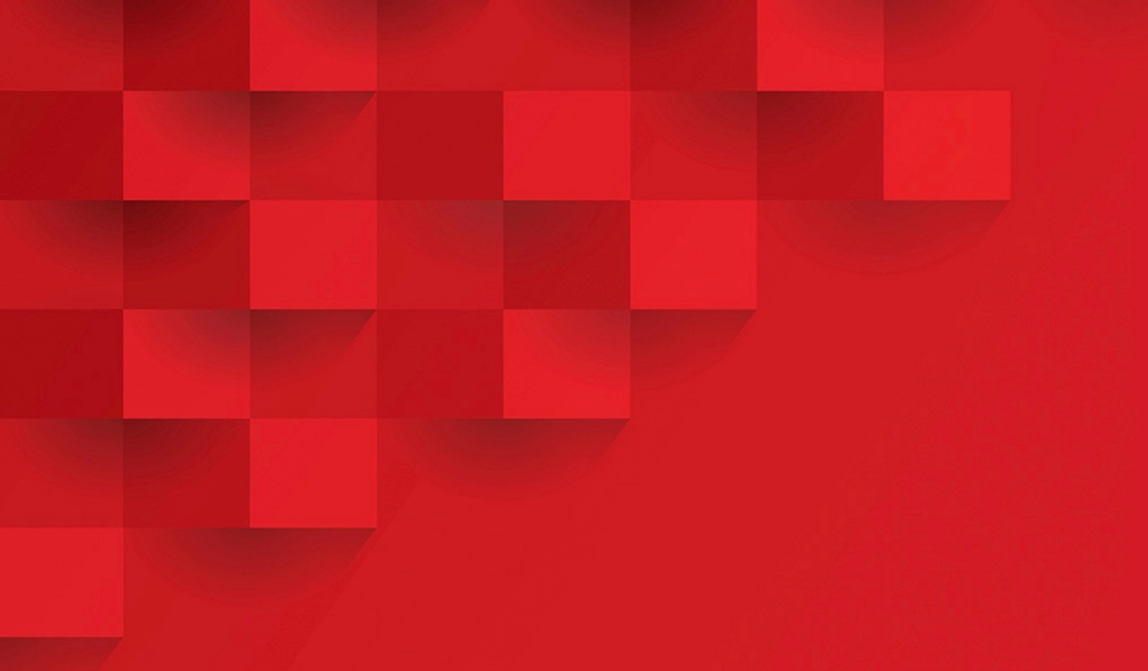

# РЕД ВРМ Руководство по установке

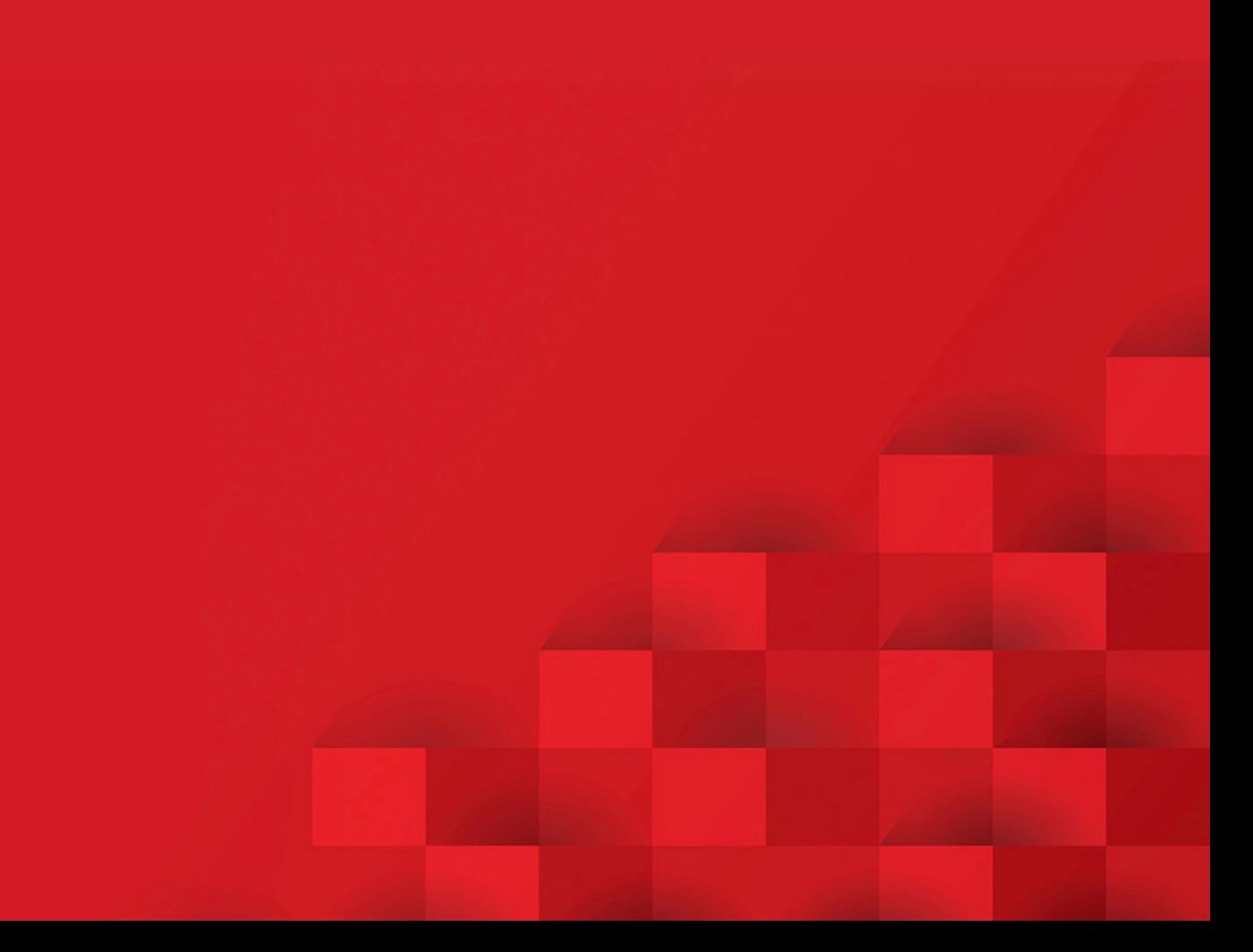

## Оглавление

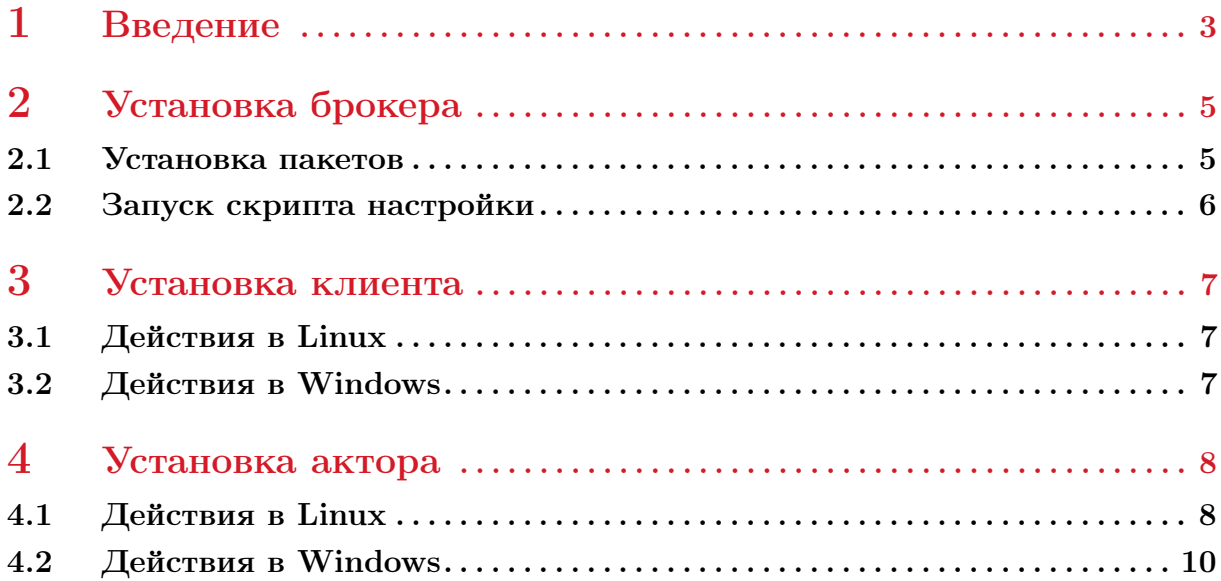

<span id="page-2-0"></span>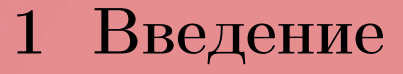

1.1. Система управления виртуальными рабочими местами «РЕД ВРМ» (далее – РЕД ВРМ) является программным продуктом, разработанным компанией «РЕД СОФТ».

1.2. В настоящем документе описаны действия по установке РЕД ВРМ на различные платформы. Данное руководство предназначено для администраторов, которые будут непосредственно использовать данную систему и дополняет соответствующее руководство администратора.

1.3. РЕД ВРМ имеет модульную структуру и включает в себя следующие модули:

- брокер,
- клиент,
- актор (сервер).

1.4. РЕД ВРМ Брокер – это основная часть системы, ставится на отдельный сервер. Она отвечает за узел централизованного управления, создания и предоставления виртуальных рабочих мест (ВРМ).

Рекомендуемые минимальные требования:

- ОС RedOS 7.3.4 (с графическим окружением),
- СРU 4 ядра 1.6 ГГц,
- $RAM 4$  Гбайт,
- HDD 5 Гбайт.

1.5. РЕД ВРМ Клиент устанавливается на компьютер, с которого будет осуществляться подключение. С его помощью будет происходить установление подключение с ВРМ.

Рекомендуемые минимальные требования:

– для машины с ОС Windows:

- ОС Windows 10 и выше,
- СРU 4 ядра 1.6 ГГц,
- $RAM 8$  Гбайт,
- $HDD 5$  Гбайт;
- для машины с RedOS:
	- ОС RedOS 7.3.4 (с графическим окружением) и выше,
	- $CPU 4$  ядра 1.6  $\Gamma\Gamma$ н.
	- $RAM 4$  Гбайт,
	- HDD 5 Гбайт.

1.6. Актор (сервер) устанавливается на конечном компьютере, к которому будет осуществляться подключение. Он отвечает за предоставление ВРМ клиенту.

Рекомендуемые минимальные требования:

- для машины с ОС Windows:
	- ОС Windows 10 и выше,
	- СРU 4 ядра 1.6 ГГц,
	- $RAM 8$  Гбайт,
	- $HDD 5$  Гбайт;
- для машины с RedOS:
	- ОС RedOS 7.3.4 (с графическим окружением) и выше,
	- СРU 4 ядра 1.6 ГГц,
	- $RAM 4$  Гбайт,
	- HDD 5 Гбайт.

Важно! Пути до установочных файлов (пакеты, скрипты) не должны содержать кириллицы и нескольких слов, разделенных пробелом. Желательно использовать домашние папки пользователей (например: /home/user).

<span id="page-4-0"></span>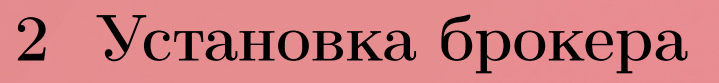

Операции по установке и настройке выполняются в терминале в сеансе пользователя root, вход в который из сеанса текущего пользователя осуществляется командой

sudo su

#### 2.1 Установка пакетов

<span id="page-4-1"></span>2.1.1. Обновите систему:

```
dnf makecache && dnf upgrade -y
```
2.1.2. Перейдите в директорию, в которой лежат установочные пакеты для зависимостей, и установите их:

```
dnf install -v \backslashpython3-pillow-9.5.0-1.el7.x86_64.rpm \python3-pylibmc-1.5.1-16.el7.x86_64.rpm \
python3-xml_marshaller-1.0.2-1.el7.noarch.rpm
```
Важно! Если команда терминала РЕД ОС занимает более чем одну строку, то при написании команды в конце каждой строки (кроме последней) может ставиться обратный слеш «\» и нажимается клавиша «Enter», так что команду можно продолжать набирать в следующей строке. В данном Руководстве все команды, не помещающиеся в одну строку, оформляются именно таким образом.

2.1.3. Перейдите в директорию, в которой лежат установочные пакеты для брокера, и выполните команду установки:

dnf install -y vdi-backend-1.0.rpm vdi-frontend-1.0.rpm

#### 2.2 Запуск скрипта настройки

<span id="page-5-0"></span>2.2.1. Перейдите в директорию, в которой лежит установочный скрипт install.sh (cкрипт должен лежать в одной директории вместе с каталогом nginx из состава установочного дистрибутива), и установите права на запуск:

```
chmod a+x ./install.sh
```
2.2.2. Запустите скрипт:

#### ./install.sh

В ходе интерактивного диалога введите необходимые данные:

- имя БД (по-умолчанию dbvdi);
- имя пользоватебя БД (по-умолчанию dbvdi);
- пароль БД (по-умолчанию dbvdi);
- логин суперпользователя (по-умолчанию login);
- пароль суперпользователя (по-умолчанию password);
- IP-адрес сервера введите IP-адрес текущей машины, на которой производится настройка брокера.

<span id="page-6-0"></span>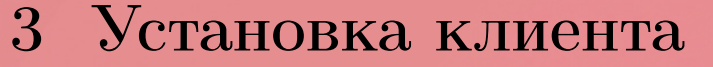

#### 3.1 Действия в Linux

<span id="page-6-1"></span>Операции по установке и настройке выполняются в терминале в сеансе пользователя root, вход в который из сеанса текущего пользователя осуществляется командой

sudo su

3.1.1. Обновите систему:

dnf makecache && dnf upgrade -y

3.1.2. Установите зависимости:

dnf install -y gcc python3-paramiko xfreerdp

3.1.3. Перейдите в директорию, в которой лежат установочные пакеты для клиента, и выполните команду установки клиента:

dnf install -y red\_client\*

#### 3.2 Действия в Windows

<span id="page-6-2"></span>3.2.1. Запустите исполняемый файл client\_setup.exe и установите клиент.

3.2.2. Пройдите по пути «Главное меню»  $\rightarrow$  «Параметры»  $\rightarrow$  «Система»  $\rightarrow$  «Удаленный рабочий стол».

Включите опцию «Включить удаленный рабочий стол».

<span id="page-7-0"></span>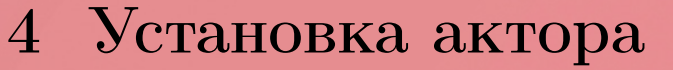

### 4.1 Действия в Linux

<span id="page-7-1"></span>Операции по установке и настройке выполняются в терминале в сеансе пользователя root, вход в который из сеанса текущего пользователя осуществляется командой

sudo su

4.1.1. Обновите систему:

dnf makecache && dnf upgrade -y

4.1.2. Установите зависимости.

Для RedOS 7:

dnf install -y xrdp xorgxrdp pulseaudio-module-xrdp

Для RedOS 8:

dnf install -y xrdp xorgxrdp

4.1.3. Перейдите в директорию, в которой лежит установочный пакет для актора, и выполните команду установки:

dnf install -y red\_actor.rpm

4.1.4. Настройте предпочитаемую графическую оболочку по умолчанию.

Для МАТЕ выполните:

```
sed -i '/PREFERRED=/d' /etc/sysconfig/desktop 2>/dev/null; \
echo 'PREFERRED="$(type -p mate-session)"' >> /etc/sysconfig/desktop
```
Для Cinnamon выполните:

```
sed -i '/PREFERRED=/d' /etc/sysconfig/desktop 2>/dev/null; \
echo 'PREFERRED="$(type -p cinnamon-session)"' >> /etc/sysconfig/desktop
```
Измените файл /etc/xrdp/sesman.ini следующим образом:

```
sed -i 's/param=Xorg/param=\/usrlibexec\/Xorg/' /etc/xrdp/sesman.ini
```
Раскомментируйте тип сессии Xorg в /etc/xrdp/xrdp.ini:

```
[Xorg]
name=Xorg
lib=libxup.so
username=ask
password=ask
ip=127.0.0.1
port=-1code=20
```
Тип сессии Хупс закомментируйте:

```
#[Xvnc]
#name=Xvnc
#lib=libync.so
#username=ask
#password=ask
#ip=127.0.0.1
#port=-1
```
4.1.5. Запустите xrdp:

systemctl enable xrdp --now

4.1.6. Запустите актор следующей командой и в открывшемся окне настройте его  $(pncyHOK 1)$ :

/usr/sbin/UDSActorConfig-pkexec

Во вкладке «Server» содержатся следующие элементы:

- поле «Server» - укажите IP-адрес сервера, где установлен брокер;

- выпадающее меню «Authenticator» укажите аутентификатор, в котором находится учетная запись пользователя с правами администратора, от имени которого будет осуществляться настройка;
- «Username» укажите логин этого пользователя;
- «Password» укажите пароль этого пользователя;
- кнопка «Test configuration» поможет проверить правильность ввода данных;
- кнопка «Register» зарегистрирует актор на брокере для дальнейшего использования.

<span id="page-9-1"></span>Для первичной настройки вкладка «Advanced» не нужна.

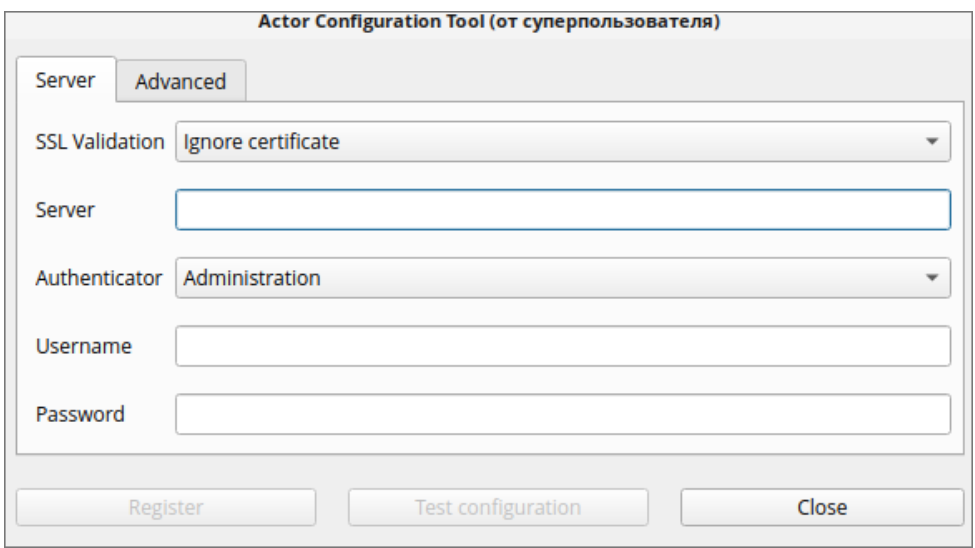

Рисунок 1 – Настройки актора

4.1.7. Перезагрузите машину с актором.

#### 4.2 Действия в Windows

<span id="page-9-0"></span>4.2.1. Запустите actor\_setup.exe и установите актор.

4.2.2. В Проводнике или ином файловом менеджере откройте следующую директорию:

C:\Program Files (x86)\Actor

и запустите от имени администратора расположенный в ней файл.

actor\_config.exe

В открывшемся интерфейсе выполните требуемые настройки.

4.2.3. Пройдите по пути «Главное меню»  $\rightarrow$  «Параметры»  $\rightarrow$  «Система»  $\rightarrow$  «Удаленный рабочий стол».

Включите опцию «Включить удаленный рабочий стол».